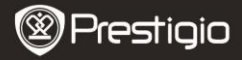

RÖVID HASZNÁLATI ÚTMUTATÓ Prestigio Nobile PER3172

# **Kezdő lépések**

# **1. Csomag tartalma**

- 1. eKönyv olvasó főegység 2. Tápadapter
- 
- 5. Garancialevél
- 
- 4. Rövid használati útmutató
- 

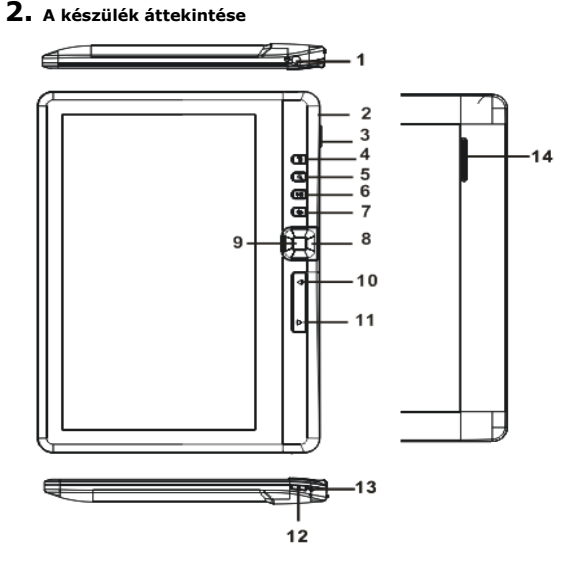

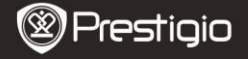

RÖVID HASZNÁLATI ÚTMUTATÓ Prestigio Nobile PER3172

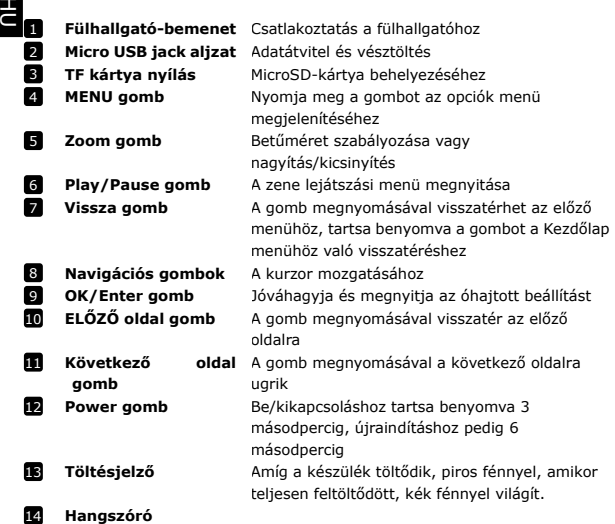

# **3. A készülék be/kikapcsolása**

- Nyomja meg és tartsa benyomva a **Power gombot** a készülék bekapcsolásához. Az indítóképernyő jelenik meg, mielőtt belépne a főmenübe a **Kezdőlap** képernyőn.
- Nyomja meg és tartsa benyomva a **bekapcsoló gombot** a készülék kikapcsolásához.
- Nyomja meg a **Menü gombot** az alvó üzemmódba állításhoz. Nyomja meg újra a **Menü gombot** az alvó üzemmódból való kilépéshez.

# **4. Töltés**

- Töltéshez dugja a micro USB csatlakozót a készülék USB aljzatába, valamint a csatlakozót a fali aljzatba. Általában körülbelül 6 óráig tart, amíg a készülék teljesen feltölt.
- Töltse fel a készüléket, amilyen hamar csak lehetséges, amikor megjelenik az akkumulátor alacsony töltöttségének jelzése, ld.: . A ikon jelenik meg töltés közben.

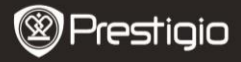

# **5. Micro SD kártya használatához**

- A készülék csak maximum 16GB méretű microSD/SDHC kártyát támogat.
- A microSD-kártya behelyezéséhez annak csatlakozóit a készülék felé, és a kártya címkéjét a készülék előlapja felé fordítsa.
- A microSD-kártya kivételéhez finoman nyomja meg a kártya élét, amivel kioldja a biztonsági zárat, majd húzza ki a kártyát a nyílásból.

# **Könyvek olvasása**

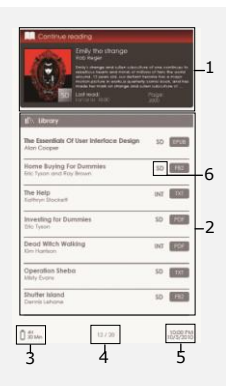

#### **1.Olvasás folytatása**

A legutolsó fájl jelenik meg a képernyőn. Nyomja meg az **Enter gombot** az olvasás befejezéséhez.

## **2.Könyvtár**

A képernyőn megjelenik a könyvlista. Nyomja meg az **Navigációs gombokat**, hogy kiválasszon egy bizonyos könyvet, majd nyomja meg az **Enter gombot** az olvasáshoz.

## **3.Akkumulátor kijelző**

## **4.Aktuális/Összes oldal**

**5. Idő és dátum**

## **6.Fájlkatalógus**

Megjeleníti a fájlok helyét. **SD**-microSD kártya, **INT**-belső memória.

# **7**.Nyomja meg a **Menü**

**gombot**, hogy belépjen az opciók menübe.

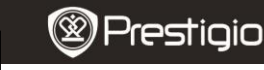

HU

## **Hogyan szerezhet be e-könyveket?**

#### **1. Az Adobe Digital Edition (ADE) telepítése**

- **1.** Kérjük, töltse le az Adobe Digital Editiont (ADE) online a következő weboldalról: *http://www.adobe.com/products/digitaleditions.*
- **2.** Telepítse az Adobe Digital Editiont (ADE) a számítógépére/notebookjára.
- **3.** Ha nincs Adobe azonosítója, hozzon létre egyet a képernyőn látható utasításokat követve.

#### **2. E-könyvek letöltése online E-könyvesboltból számítógépére/notebookjára.**

- **1.** Engedélyezze számítógépén/notebookján az e-könyvek letöltését e-könyvesboltból.
- **2.** Engedélyezze a készüléken a letöltött e-könyvek másolását és a készüléken történő olvasását.
- **3.** Töltsön le e-könyveket Adobe PDF vagy EPUB formátumban számítógépére/notebookjára és másolja át azokat készülékére.

## **3. Tartalom másolása a számítógépéhez/notebookjához csatlakoztatott készülékre.**

- **1.** Csatlakoztassa a készüléket számítógépéhez/notebookjához az USB-kábel segítségével.
- **2.** Válassza ki azt a tartalmat, amelyet át szeretne másolni számítógépéről/notebookjáról.
- **3.** Húzza az egérrel a tartalmat a számítógépéről/notebookjáról a készülékre.
- **4.** Kérjük, másolás közben ne húzza ki az USB-kábelt. Az a készülék és a fájlok károsodását okozhatja.
- **5.** A készülék és a számítógép/notebook biztonságos leválasztásához kattintson a **s** gombra a bal egérgombbal.

### **MEGJEGYZÉS:**

A tartalmat micro SD kártya segítségével is a készülékre másolhatja.